### **CIM Course Proposal User Guide**

### **Creating a Permanent Course from an Experimental Course**

This is for when you want to take an experimental course (i.e. a special topics course, a lettered course) and make it a permanent course.

1) Use any web browser *except Internet Explorer* to log into the **Course Inventory Management (CIM)** system via this link:

https://nextcatalog.wichita.edu/courseadmin/

Or by logging into myWSU and clicking on the 'CIM Course Form' link:

# CourseLeaf (CAT and CIM)

CIM Course Form
CIM Program Form
CIM Misc Admin Form
CourseLeaf Approval Page (CAT & CIM proposals)
CAT/CIM User Guides

**Please Note:** If you log in via myWSU and are idle for more than 30 minutes, you will be automatically logged out of your myWSU window but not your CIM window. If this occurs, leave your CIM window open and click back on your myWSU window to log into myWSU again. Then, click back on your CIM window to resume. **Suggestion**: bookmark the link provided above so you don't have to log into myWSU to access CIM.

2) In the Course Inventory Management system, search for the experimental course you want to make permanent. In the search field, type in the subject and number of the course (i.e. AE 460A) or you can search by the course title. You can use asterisks to search for all courses that contain specific words in the course code or title.

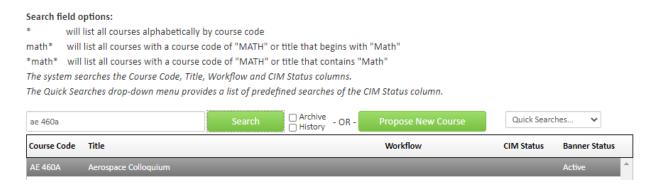

Once you have found the course you wish to edit, click on it to select it and then click on the green 'Edit Course' button. This will open a separate window for the course proposal.

- 3) Fill out the contact information with the faculty member that can answer questions about this course. (Administrative assistants may be the one creating the proposal but the faculty member that requested this should be listed as the contact person.)
- 4) Check the 'Experimental course seeking course status' option AND the 'Change in course number' option under applicable actions:

12/2/2021 Page 1 of 4

| Please check all actio | ns applicable to this course proposal:      |                                    |
|------------------------|---------------------------------------------|------------------------------------|
|                        | ■ NEW course                                | ☐ Change in course title           |
|                        | ☐ New Letter under Approved Root Course     | ☑ Change in course number          |
|                        | ☑ Experimental course seeking course status | Change in prerequisites            |
|                        | ☐ Change in course description              | ☐ Change in number of credit hours |
|                        | Other                                       |                                    |

**Please Note:** If the experimental course you are editing is listed on any programs and/or as a prerequisite for another course, then those programs and/or courses will need to be updated to reflect the new permanent course number and submitted to workflow as well.

#### Helpful Information as you move through the form:

- Answers provided on this form affect the electronic workflow approval process. For example, checking the box for 'New Course' starts a different workflow than checking the box for 'New Letter under Approved Root Course'. In addition, the workflow is constantly changing as you specify/change information. For example, selecting 'Yes' for 'Does this course contain diversity content' adds the Diversity Chair to the approval process.
- Now that you are inside the proposal form the blue question marks represent WSU-specific help.

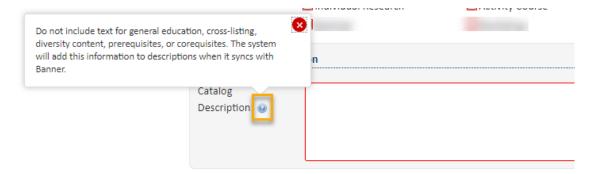

• If you start a proposal but can't finish it right now simply scroll to the bottom of the form and click the 'Save Changes' button. When you are ready to return to this proposal you can use the same links as in Step 1 above to access CIM. Then, search for the course, select it, and click the 'Edit Course' button.

## **Course Information:**

**Effective Term** – Select a term for the change in course numbers. **Please Note:** Course changes can only be made for future terms where sections of the course do not already exist.

To make the course a permanent course, you will need to enter a new **Course Number**. You cannot simply remove the letter from the number.

| These changes are | Spring 2022                | <b>~</b> |                |      |                       |
|-------------------|----------------------------|----------|----------------|------|-----------------------|
| effective:        |                            |          |                | 461  |                       |
| Subject:          | AE - Aerospace Engineering | ~        | Course Number: | 460A | Course Numbers in Use |

12/2/2021 Page 2 of 4

If you do not know what course numbers are available, click on the grey 'Course Numbers in Use' button after you fill in the Subject field.

| These changes are | Spring 2022                | ~        |                |      |                       |
|-------------------|----------------------------|----------|----------------|------|-----------------------|
| effective:        |                            |          |                |      |                       |
| Subject:          | AE - Aerospace Engineering | <b>~</b> | Course Number: | 460A | Course Numbers in Use |

Or fill in the **Course Number** field with the number of the desired course level (1, 2, 3, etc.) and then add x's after that. For example, type in 4XX if you are wanting to create a 400-level course.

| These changes are | Spring 2022                | ~ |                |      |                       |
|-------------------|----------------------------|---|----------------|------|-----------------------|
| effective:        |                            |   |                | 4xx  |                       |
|                   |                            | _ |                | 444  |                       |
| Subject:          | AE - Aerospace Engineering | ~ | Course Number: | 460A | Course Numbers in Use |
|                   |                            |   |                |      |                       |

Most of the required fields on the form should already be filled out on the proposal. Review all of the information and make any edits as needed.

The **Justification and Resources** section will not be filled out. And so, you will need to explain why the course is being created as a permanent course and answer the questions as to how this course may affect other departments/colleges, faculty, and/or resources. Also, if any letter(s) of support are needed, attach them here.

| escribe and justify the                       | change and its place in the dep      | artment's overall curriculum pla                                               | n:                           |
|-----------------------------------------------|--------------------------------------|--------------------------------------------------------------------------------|------------------------------|
| Ooes this course replac                       | ce, resemble, overlap, or substit    | tute for courses in other departr                                              | ments and/or colleges?       |
| What is the effect of th                      | nis action on other departments      | and/or colleges and their stude                                                | ents?                        |
| ou are responsible for con                    | nsulting with departments whose prog | grams may be affected by your action                                           | •                            |
| Attach letter(s) of supp                      | port from affected unit(s) as        | Attach Letter(s)                                                               | Uploaded Files:              |
|                                               |                                      |                                                                                | Files To Be Uploaded:        |
|                                               | •                                    | n development of the library, director<br>ions, and computer resources are req |                              |
| side from reassignme<br>ersonnel are required |                                      | es in current course rotation, wh                                              | nat additional resources and |
|                                               |                                      |                                                                                |                              |

12/2/2021 Page 3 of 4

You will also need to attach an updated syllabus that follows the <u>standard syllabus template</u>. **Please Note:** The question concerning UG and GR level expectations will only appear on the form if the course number is 500-699.

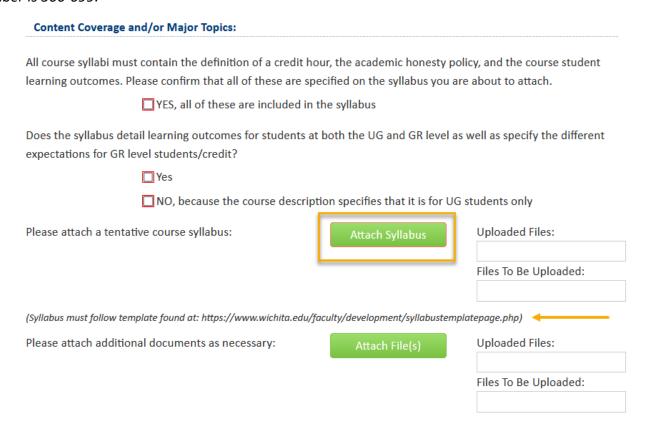

5) Once you have reviewed, updated, and filled out the entire course proposal form, you will want to start the proposal through the electronic workflow approval process by clicking the green 'Start Workflow' button.

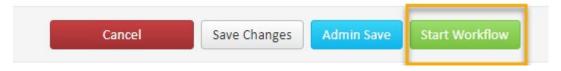

12/2/2021 Page 4 of 4